## Reassign contacts in bulk

## This article applies to:

Please note that the method described below is considered a "work-around" as currently, there is no other way to accomplish this directly.

1. Click on Reports in the left-hand menu

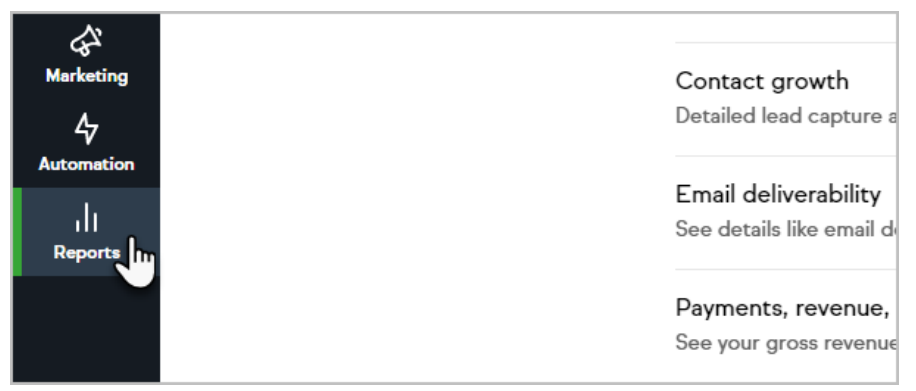

2. Click on the Email engagement tracker report

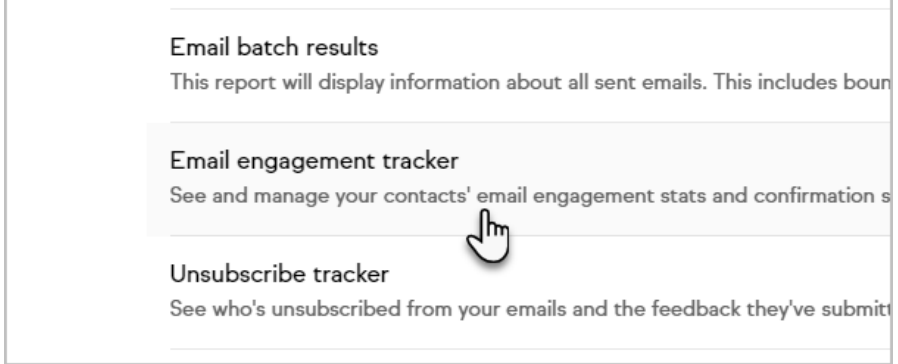

3. From here, you can select the contacts that you would like to reassign by checking the boxes next to their name

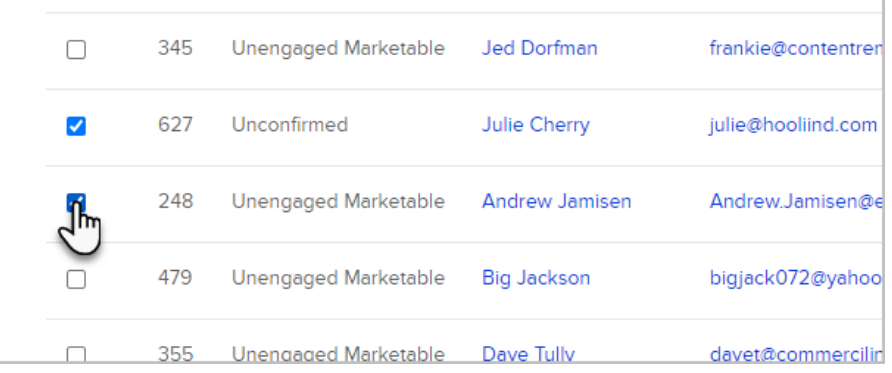

4. Now, click the Actions button and choose, Reassign contacts (batch)

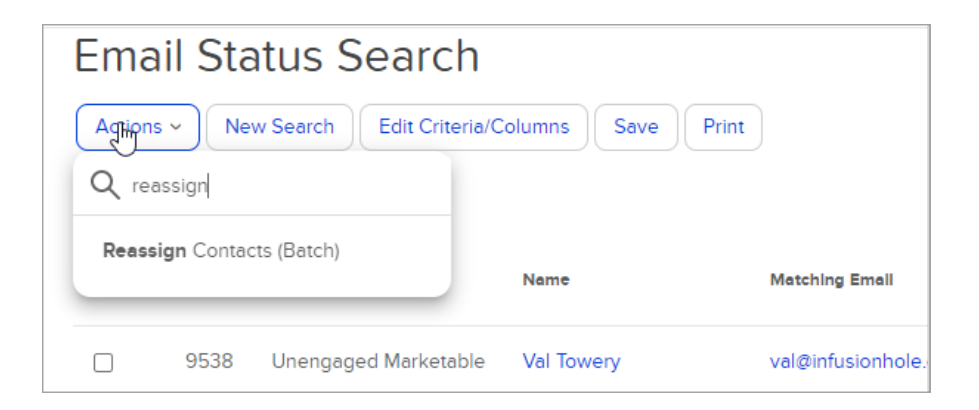

5. Choose the owner you would like to assign these contacts to from the dropdown

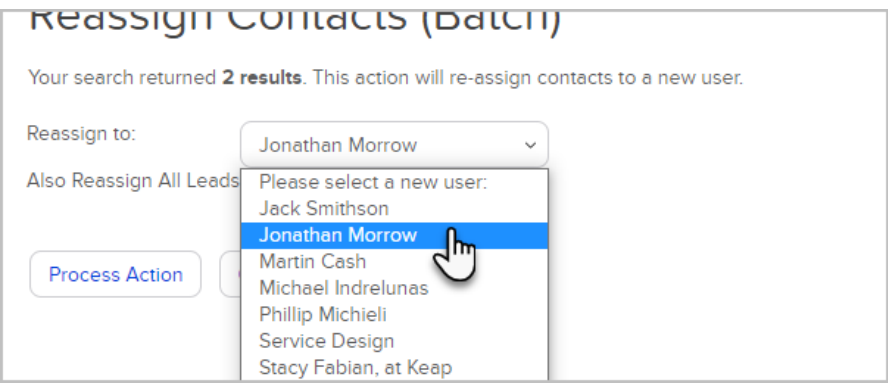

6. Click Process Action

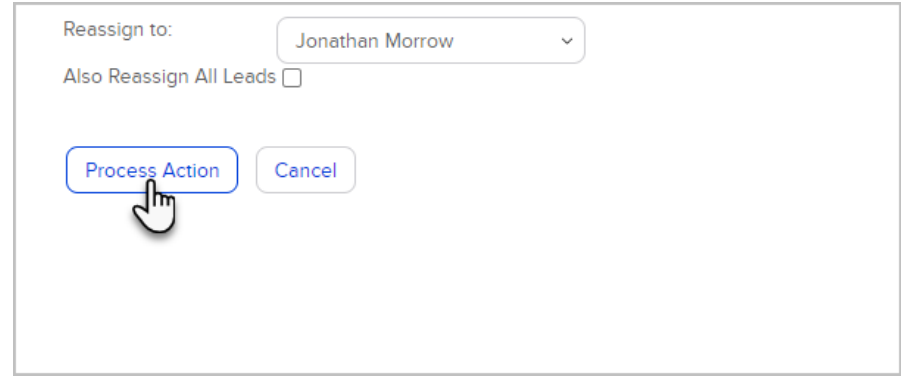

7. Wait a few seconds and the page will update, letting you know the process is complete